2024

## **7.5-inch WiFi Electronic Tag SETPW0750R\_V1 User Manual**

**DALIAN SERTAG TECHNOLOGY CO., LTD** 

## **Sertag 7.5 inch Wi-Fi ESL SETPW07050R\_V1**

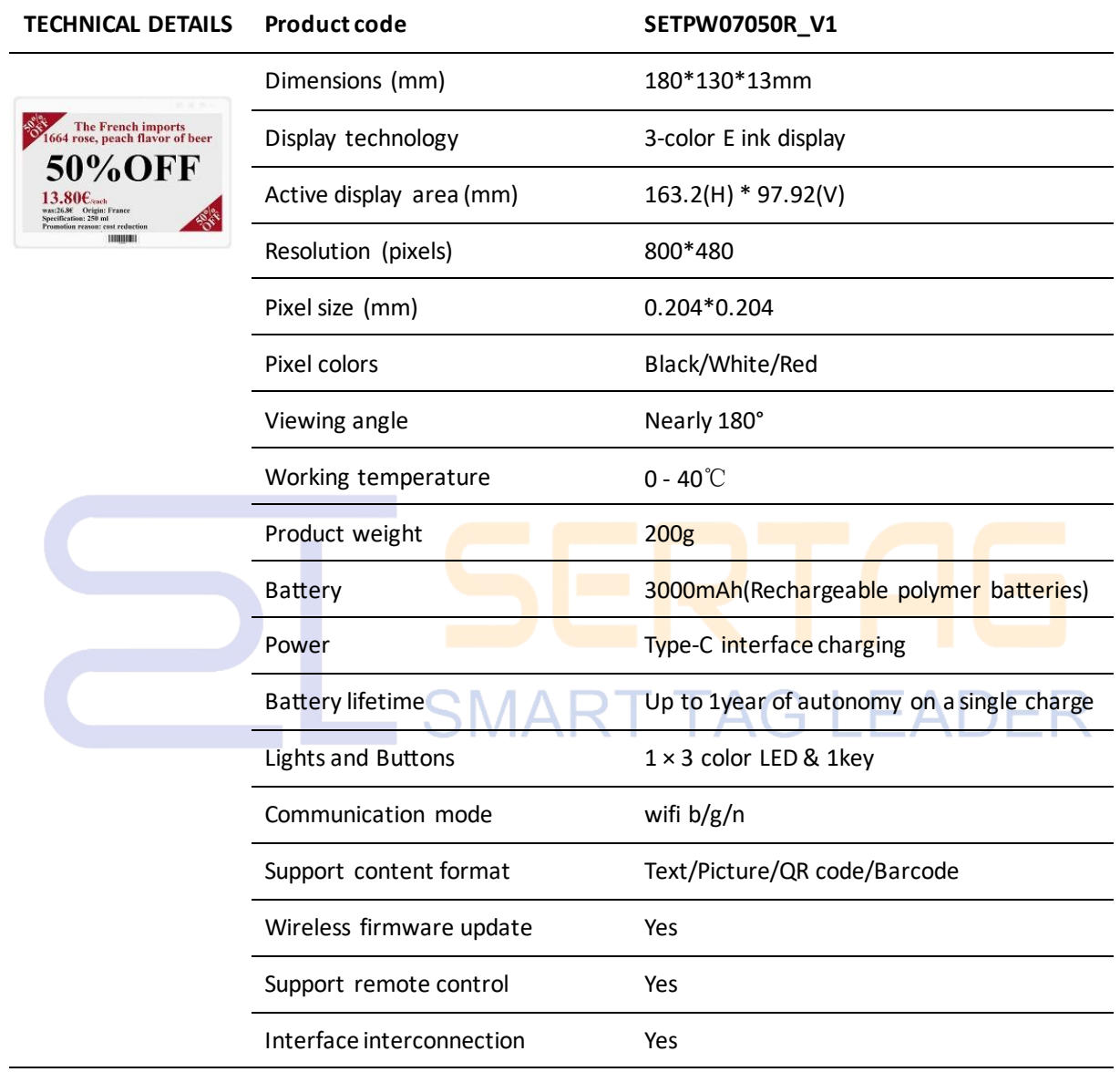

**DALIAN SERTAG TECHNOLOGY CO., LTD [www.eslmfg.com](http://www.eslmfg.com/)** 1

## **Product Installation Method**

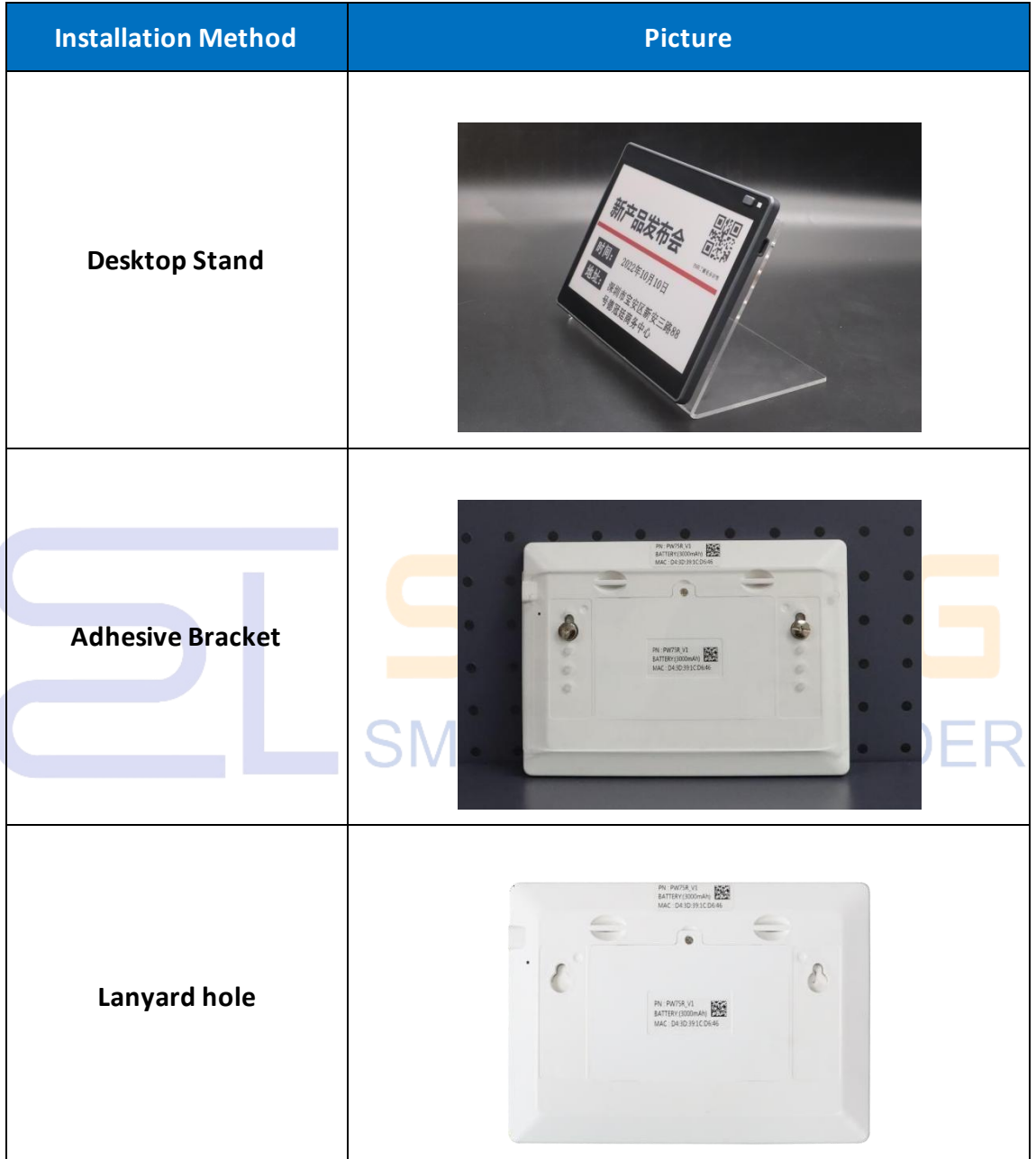

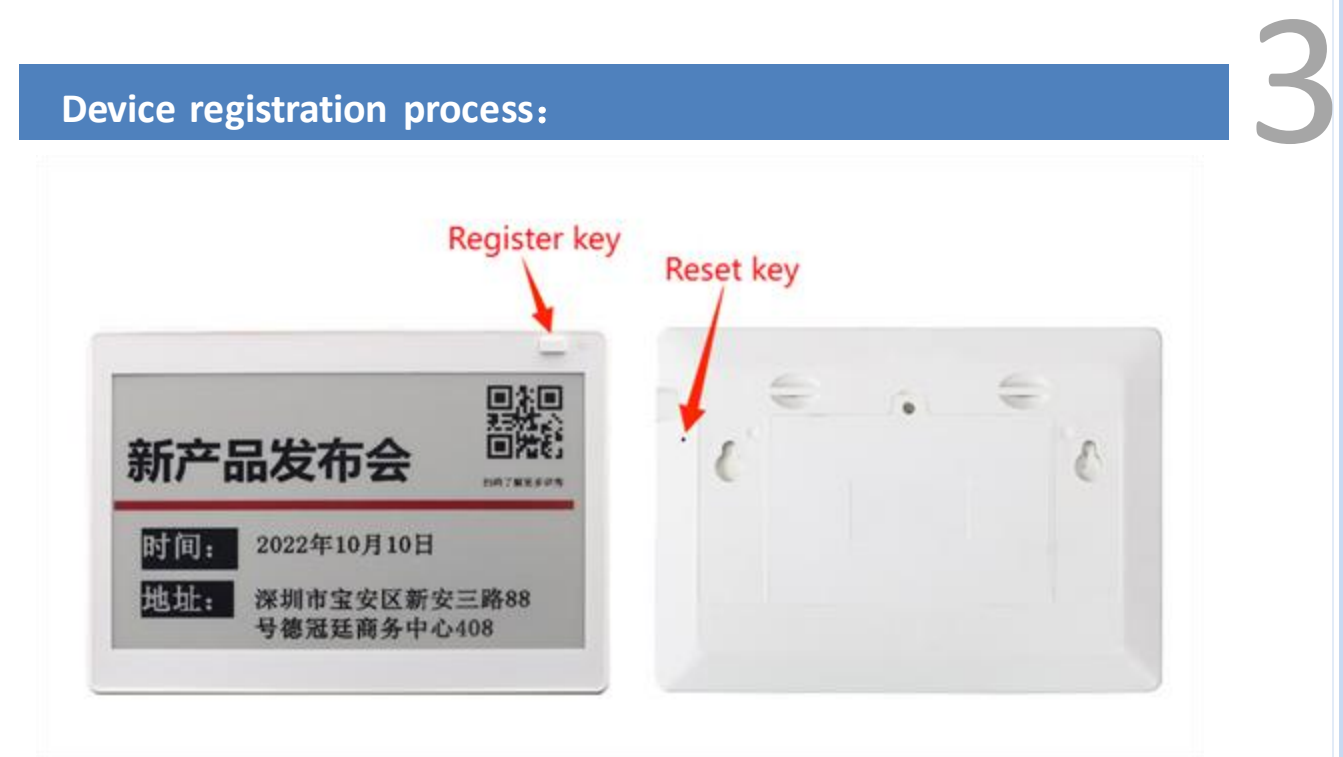

#### **Key: Register key**

**Back hole: Reset key**

Long press the button still, the green light, the pin under the back hole, wait for CMADT TAC I EADED the green flash, you can release the button, the blue light flashes slowly, the device can enter the configuration registration mode.

Log in to the WiFi label management system:

http://192.144.234.153:8000/index

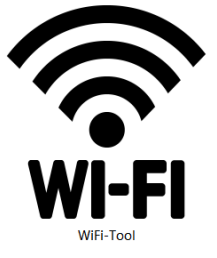

Test account: user1080 Cipher: 123456 (For test use only)

Download software package:

http://a.picksmart.cn:8088/picksmart/app/WiFi-Tool-Setup-V1.0.37.zip

1.Log in the system to Device Management-Product management, copy the 4 value of [product KEY], go to [wifi-tools] software tool, fill in the parameters and go to the next step;

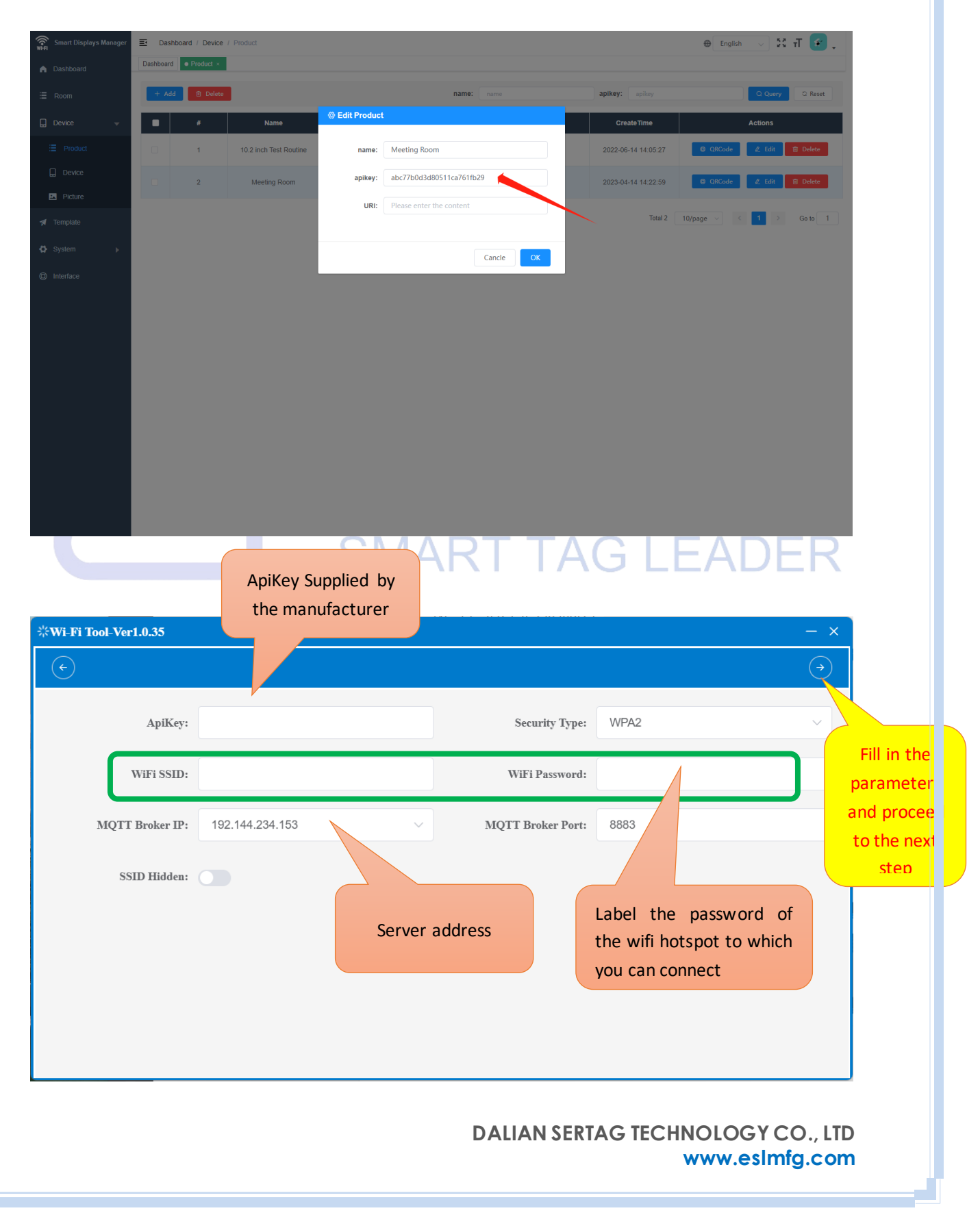

Note: Laptop is recommended if the computer has WIFI connection, with 5 wireless card

2. Click [Start Search], the MAC address of the product device is displayed successfully, and the green light blinks slowly;

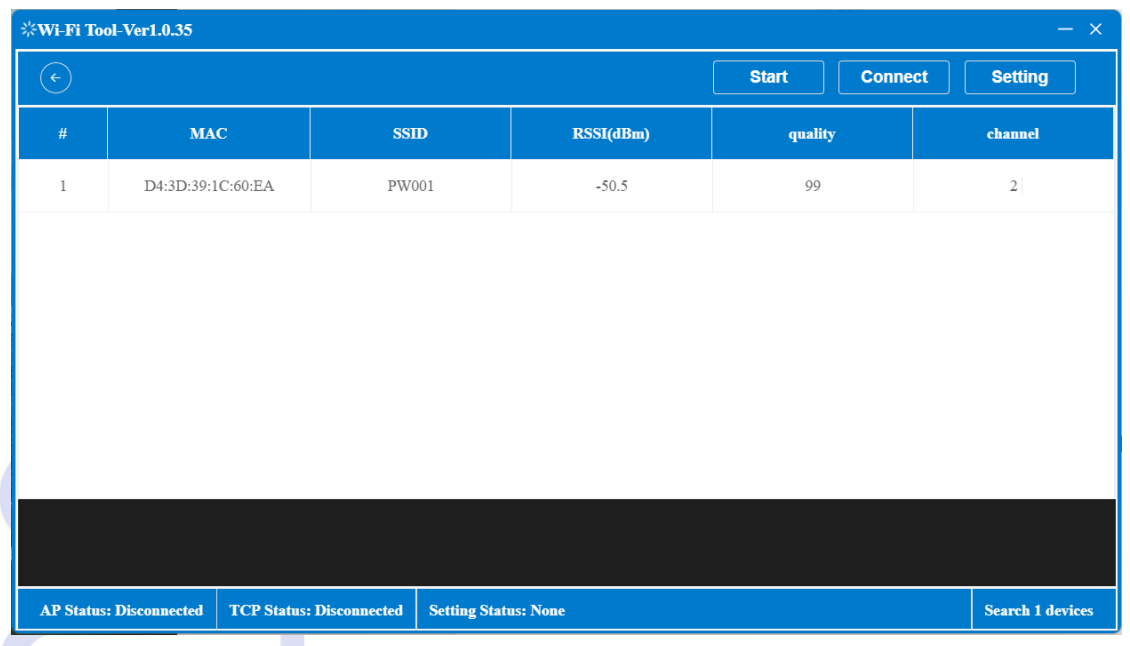

Note: If you can't find it, click the WIFI in the lower right corner of the

#### computer to refresh

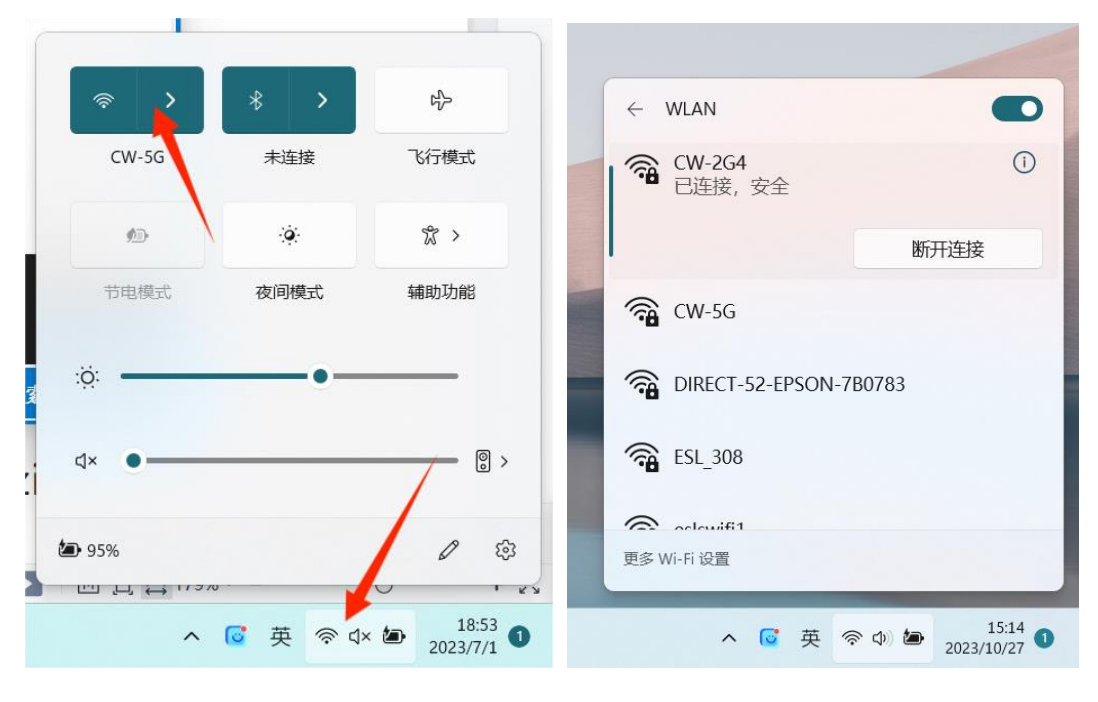

3. Click Connect Device. AP connection status in the lower left corner: Connect, 6

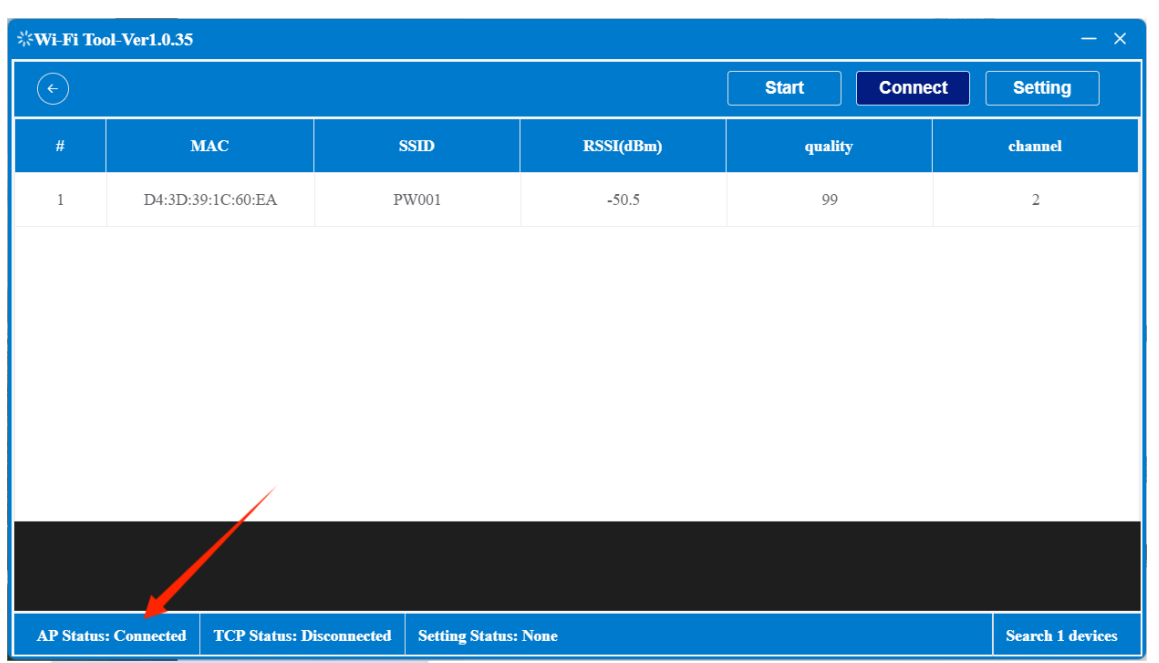

indicating that the device is connected.

4. Click [Set parameters], the lower left corner of the TCP connection status: connection, pop up the label setting successful prompt, indicating that the device parameters successfully registered, the green light will blink a few times faster, and the indicator will automatically turn off.

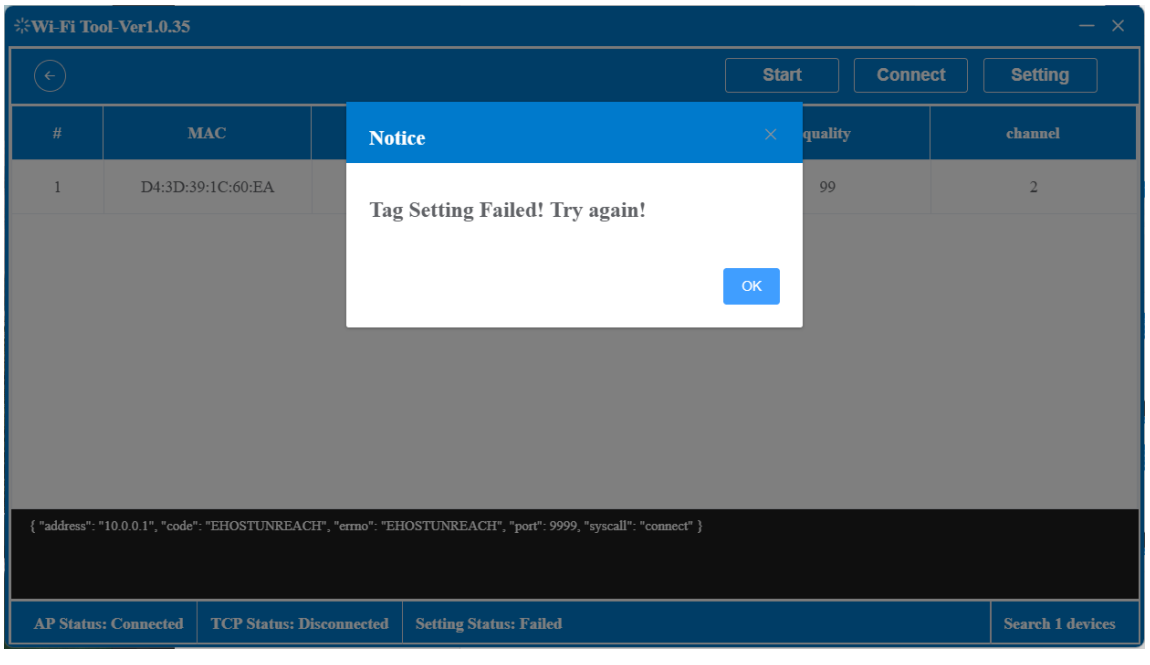

# **Operation process:** 7

### http://192.144.234.153:8000/index

① Click the URL link to log in to the WiFi label management system

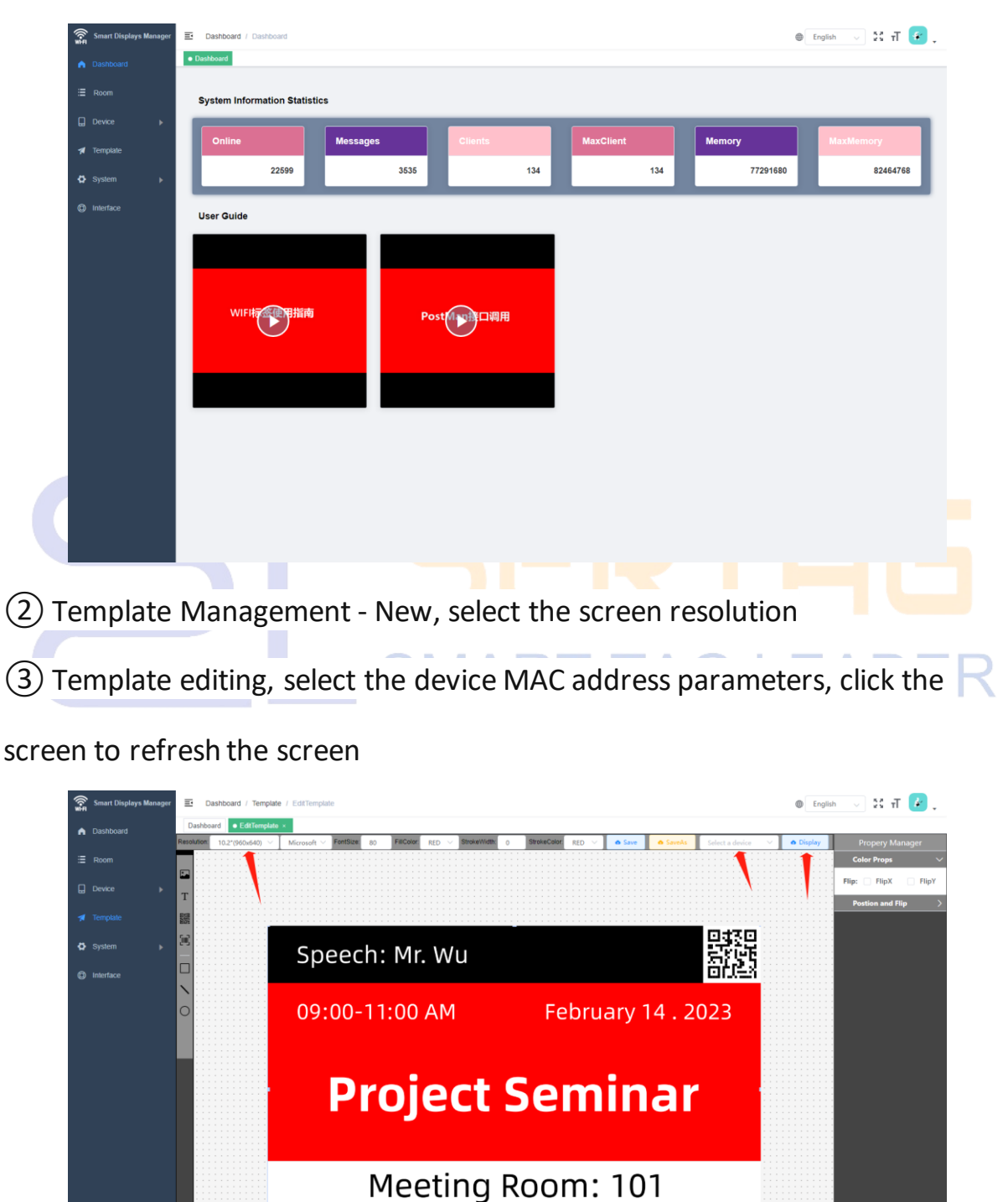

XXX Technology Co., Limited

④ Als het sjabloon in andere software wordt gemaakt, moet de 8 resolutiegrootte van het bijbehorende label worden ingesteld

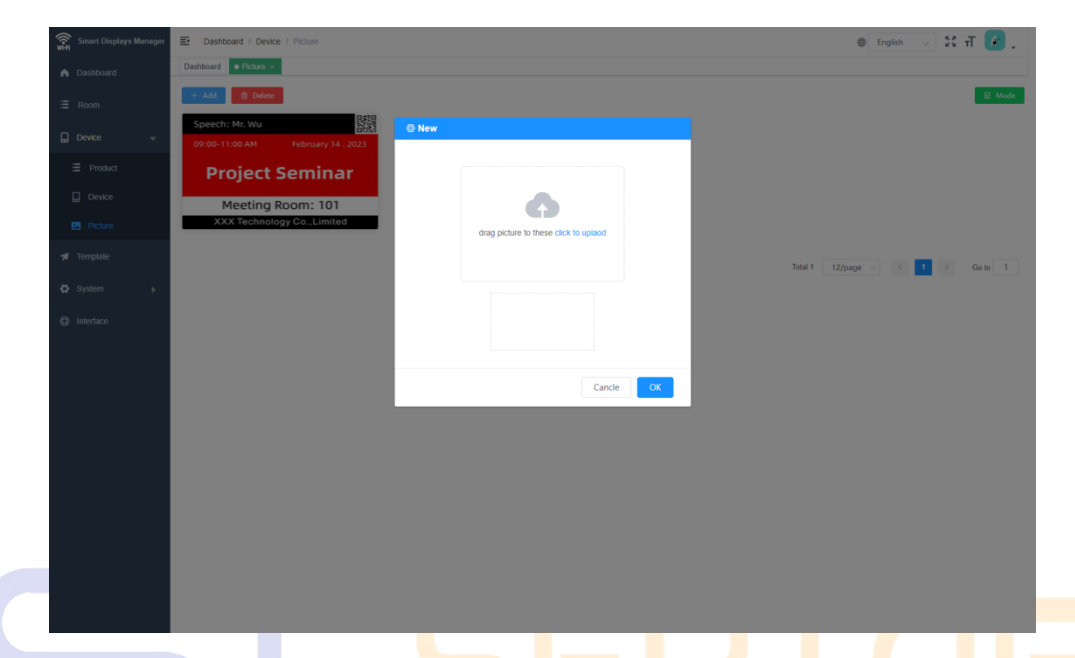

⑤ Device management - Image management - New, upload image template

⑥ Press the K key in the base of the product, and the MAC address of the

device will be displayed in the lower right corner. Copy the parameters to the  $A\overline{K}$ 

MAC address search device managed by the device, and click the Settings

screen to refresh the uploaded image template

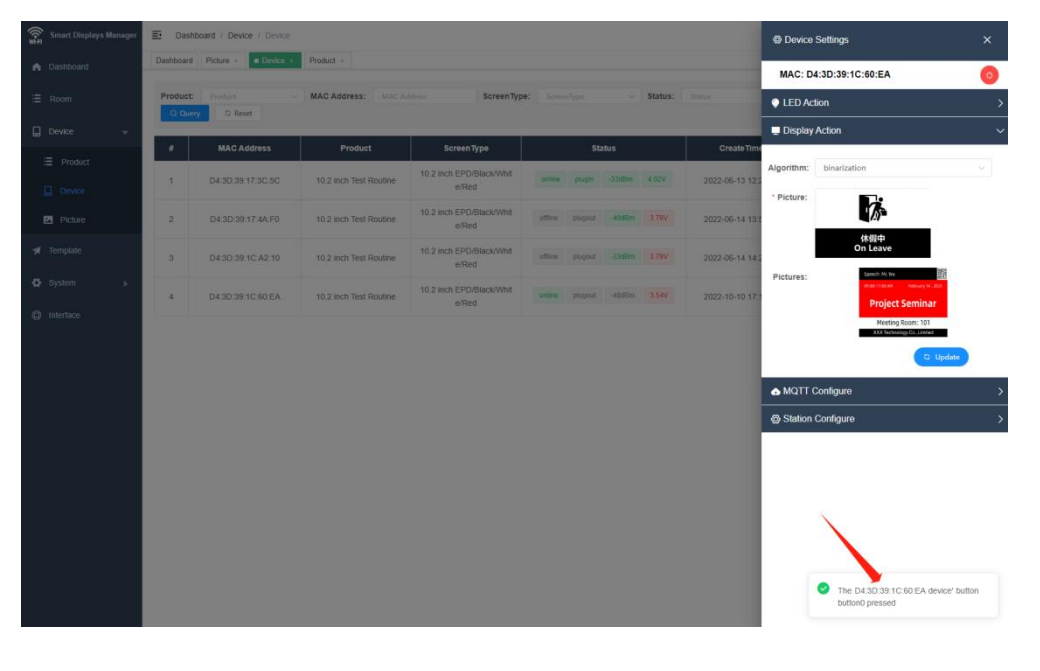